# **License Utility**

**©2015 Kepware, Inc.**

# <span id="page-1-0"></span>**Table of Contents**

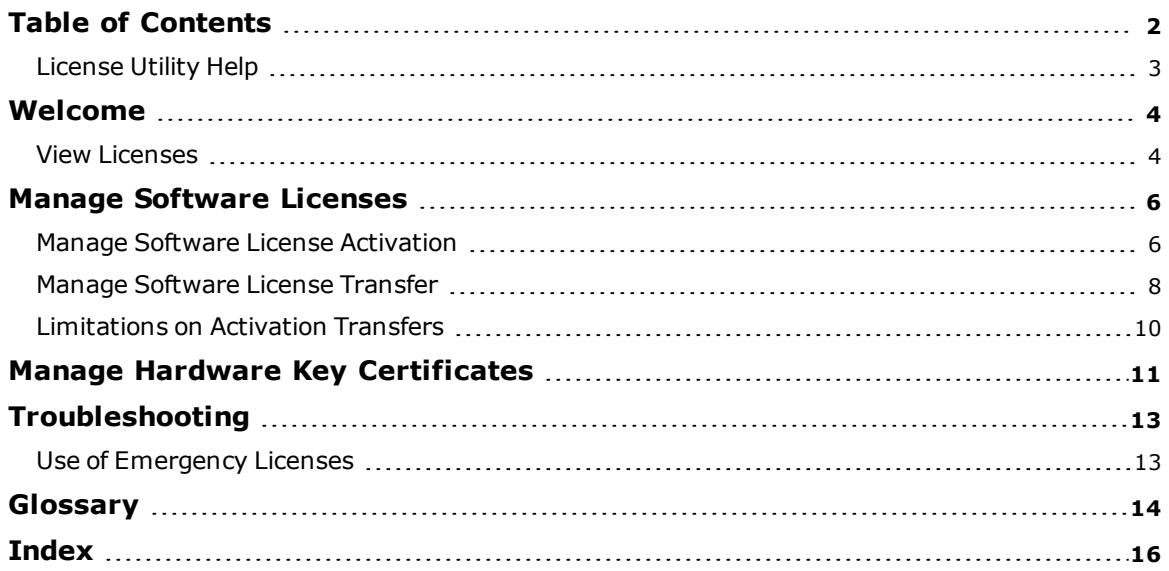

#### <span id="page-2-0"></span>**License Utility Help**

<span id="page-2-2"></span>Help version 1.051

#### **CONTENTS**

**[Overview](#page-2-1)** What is the License Utility?

#### **The [Welcome](#page-3-0) Page**

Where can I learn about the Welcome Page's options?

### **The [View](#page-3-1) Page**

Where can I find a summary of all purchased products?

#### **Manage [Software](#page-5-0) Licenses**

Where can I choose to activate or transfer a software license?

#### **Manage Hardware Key [Certificates](#page-10-0)**

Where can I choose to import or export a Hardware Key Certificate?

#### **Use of [Emergency](#page-12-1) Licenses**

Where can I learn about how to use an Emergency Activation ID?

#### **[Glossary](#page-13-0)**

<span id="page-2-1"></span>Where can I refer for the License Utility's terminology?

#### **Overview**

The License Utility is a tool used on the host machine to manage software licenses and hardware key certificates. It is also used to view the products' associated subscription period.

To access the License Utility, click **Start** | **All Programs** | <*Company Name*> | <*Product Name*> | **License** and select **License Utility**.

**Note:** For information on the License Utility's terminology, refer to the **[Glossary](#page-13-0)**.

#### <span id="page-3-2"></span><span id="page-3-0"></span>**Welcome**

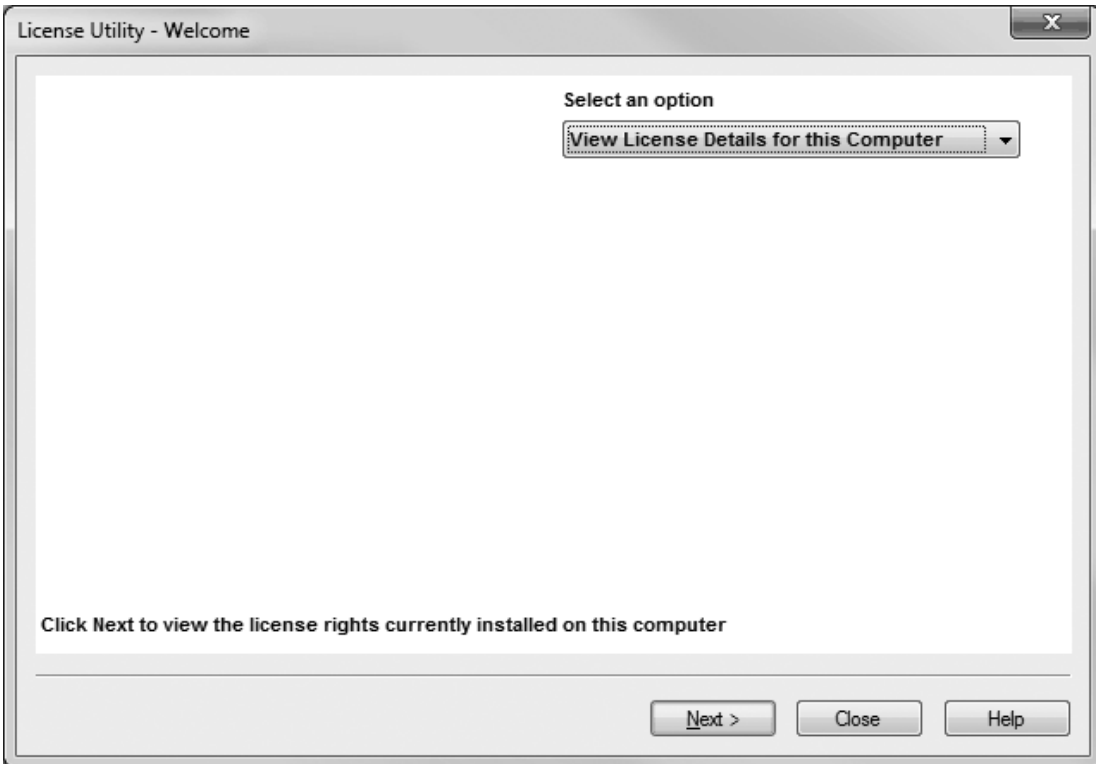

The Welcome Page provides a drop-down menu with the options to view and manage license information on the host machine.

Descriptions of the options are as follows:

- <sup>l</sup> **View License Details for this Computer** displays the rights available on the host machine. It provides a summary view of all of the products that have been licensed (including individual software and hardware licenses) as well as the current subscription period.
- <sup>l</sup> **Manage Software Licenses** guides users through the steps of activating or transferring a software license.
- <sup>l</sup> **Manage Hardware Key Certificates** provides the ability to import/export hardware key certificate files. Hardware key certificates do not need to be returned to the vendor to move a hardware key from one host machine to another.

#### <span id="page-3-3"></span><span id="page-3-1"></span>**View Licenses**

The View Licenses page displays the rights available on the host machine and provides a summary of all licensed products. This includes individual software and hardware licenses.

**Important:** The **Eligible for product support and updates until: <service end date>** displays the application's maximum subscription period.

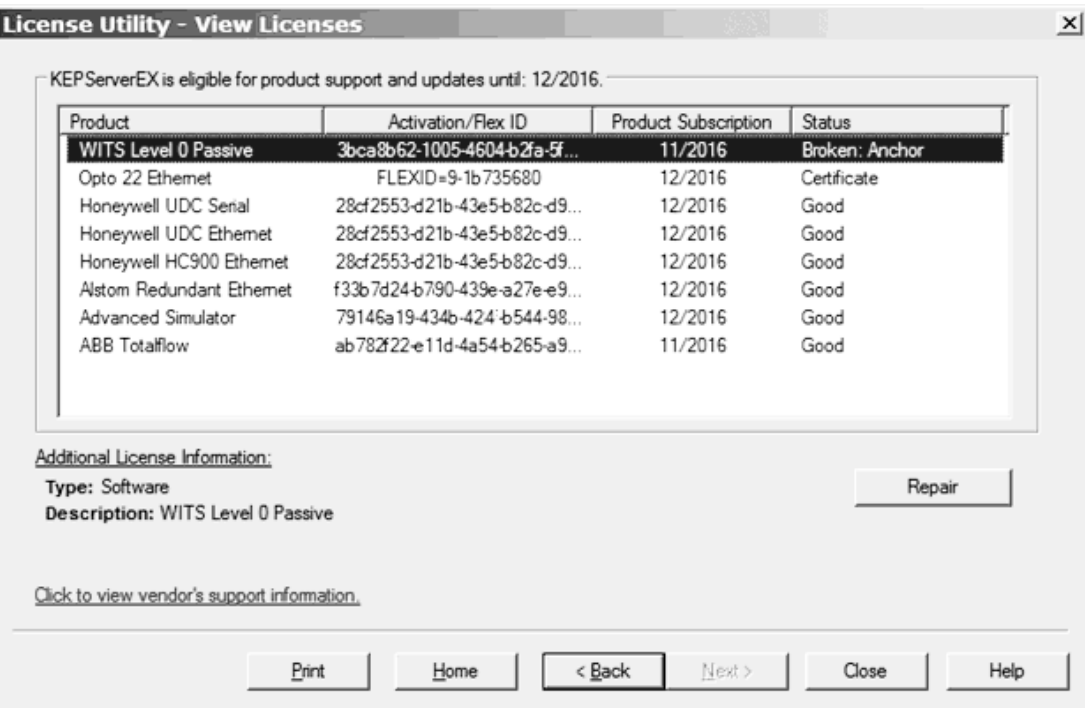

Descriptions of the columns are as follows:

- <span id="page-4-4"></span>**Product:** This column specifies the functionality that has been activated by a particular software or hardware license.
- <span id="page-4-2"></span>**Activation/Flex ID:** This column specifies the Activation/Flex ID, which is the unique license identity string generated by the vendor and entered into the License Utility to generate a Request File, which is used in the Activation Process. The Flex ID is the unique string that identifies a physical hardware key.
- <span id="page-4-7"></span><span id="page-4-6"></span>**Product Subscription:** This column specifies the subscription of a specific product.
- <span id="page-4-3"></span><span id="page-4-0"></span>**.** Status: This column specifies the current license condition, such as:
	- Certificate a certificate-based license (e.g. hardware key)
	- Good a fully trusted / valid software license
	- <sup>l</sup> Broken: <reason> an untrusted or invalid software license. Possible reasons include: Anchor, Binding, or Clock.
	- **Tip**: Details about possible reasons for broken licenses are discussed under [Troubleshooting](#page-12-0).
- <span id="page-4-8"></span><span id="page-4-1"></span><sup>l</sup> **Additional License Information:** This section displays additional license information when it is available. Descriptions are as follows:
	- **· Type**: This field displays the specific product's license type.
	- <sup>l</sup> **Description**: For hardware key licenses, this field displays the file name *<product>.lic*. For software licenses, this field displays the product suite name or product name.
	- **Expiration:** If the product's license is limited (such as in an Emergency Activation ID), this field displays the date on which the license expires. This field is hidden when there are no limited licenses on the host machine.
- <span id="page-4-5"></span>**Repair**: Available when the selected item has a status of Broken. Click to access Manage [Software](#page-5-1) License [Activation](#page-5-1), where the Activation ID field will be auto-filled in with the selected item's Activation ID to facilitate the process.
- <sup>l</sup> **Click to view vendor's support information:** When clicked, this invokes a vendor-specific document that contains a link to the vendor's licensing website.

**Note:** The **Print** button sends a summary of the product license information to an installed printer.

**See Also: [Glossary](#page-13-0) [Troubleshooting](#page-12-0)**

#### <span id="page-5-3"></span><span id="page-5-0"></span>**Manage Software Licenses**

Software licenses are activated or transferred through a multi-step process that includes uploading an activation request file to the vendor's web-based license portal.

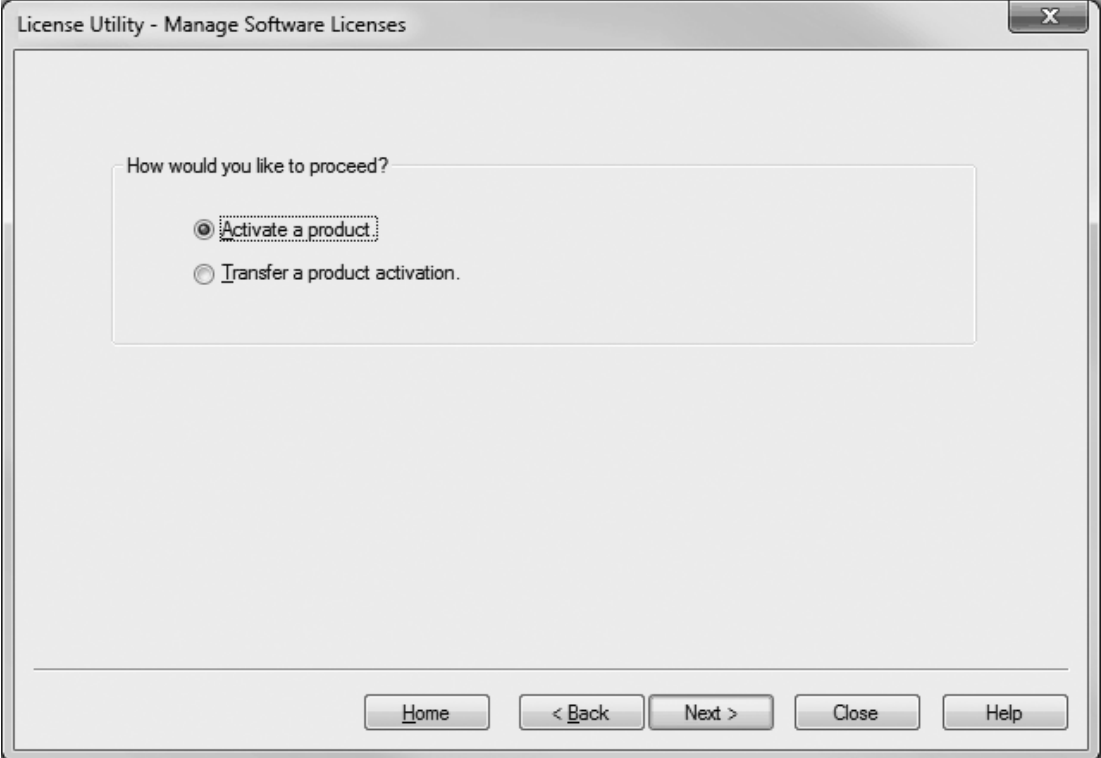

Descriptions of the options are as follows:

- <sup>l</sup> Selecting **Activate a product** and clicking **Next** invokes the activation process. For more information, refer to **Manage Software License [Activation](#page-5-1)**.
- <sup>l</sup> Selecting **Transfer a product activation** and clicking **Next** invokes the transfer process. For more information, refer to **Manage [Software](#page-7-0) License Transfer**.

#### <span id="page-5-2"></span><span id="page-5-1"></span>**Manage Software License Activation**

This page is used to navigate through the Activation Process, which generates a request file (called "activation\_ request.txt") through the use of a Software Activation ID and prompts users to send the request to the vendor. Later, it processes the activation response file (called "response.txt") generated by the vendor. For more information, follow the instructions below.

**Note:** Although the default names of the activation request file and the response file are "activation\_request.txt" and "response.txt" respectively, users may rename them as desired.

**Important:** An internet connection is required to process a license activation. If the computer that will run the licensed product (target) does not have internet access, create the activation request file and transfer it to an internet-enabled computer. From that computer, login to the web-based license portal and process the activation request file. Doing so will generate an activation response file, which must then be saved, transferred back to the target computer, and processed by the License Utility.

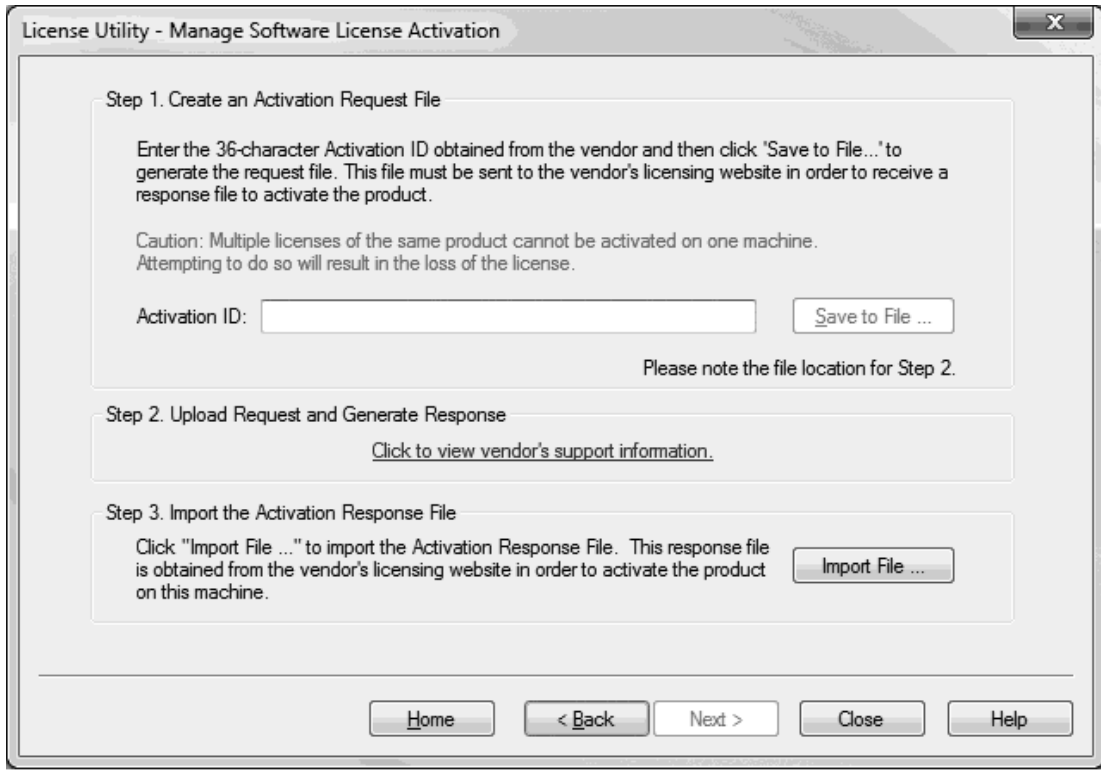

- 1. In **Create an Activation Request File**, enter the **Activation ID**.
- 2. Click **Save to File...**.

<span id="page-6-0"></span>**Note:** The License Utility generates a request file called "activation\_request.txt" and display a browse dialog. Save the request file, making note of its location.

- 3. In **Upload Request and Generate Response**, launch an internet browser and go to the vendor's licensing website. Returning users may be prompted to enter login information; first-time users may be required to create an account to continue.
- 4. Upload the request file and click **OK**.
- 5. An activation response file called "response.txt" is provided. Save this file to the host machine.
- 6. Return to the **Manage Software License Activation** dialog in the License Utility.
- 7. Under **Import the Activation Response File**, click **Import File...** and select the downloaded activation response file from the vendor.

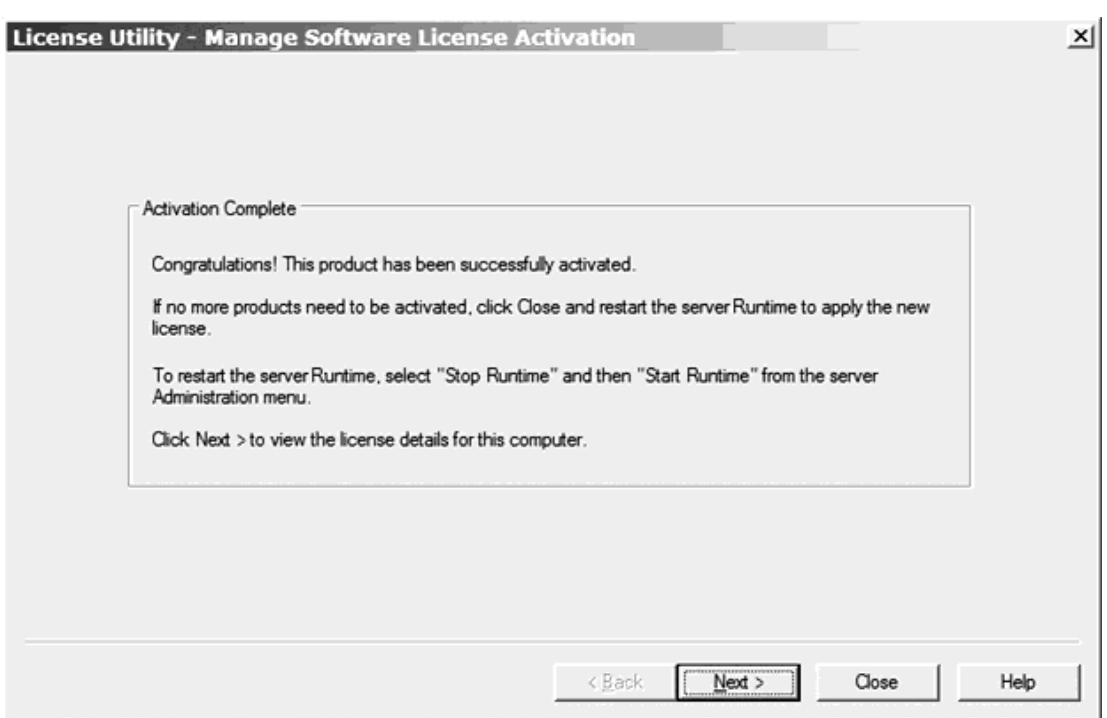

<span id="page-7-1"></span>8. On the Activation Complete page, click **Close** to exit or **Next>** to access the **View [Licenses](#page-3-1)** page.

#### <span id="page-7-0"></span>**Manage Software License Transfer**

This page is used to navigate through the Transfer Process, which allows users to bank an activation on the vendor's licensing website, then activate on a new host machine. A product activation is returned to the vendor through a transfer request file (called "transfer\_request.txt") generated by the License Utility. Once successfully uploaded to the vendor's licensing website, users may initiate the activation process on a new host machine.

**Note:** Although the transfer request file's default name is "transfer\_request.txt," it can be renamed.

**8**

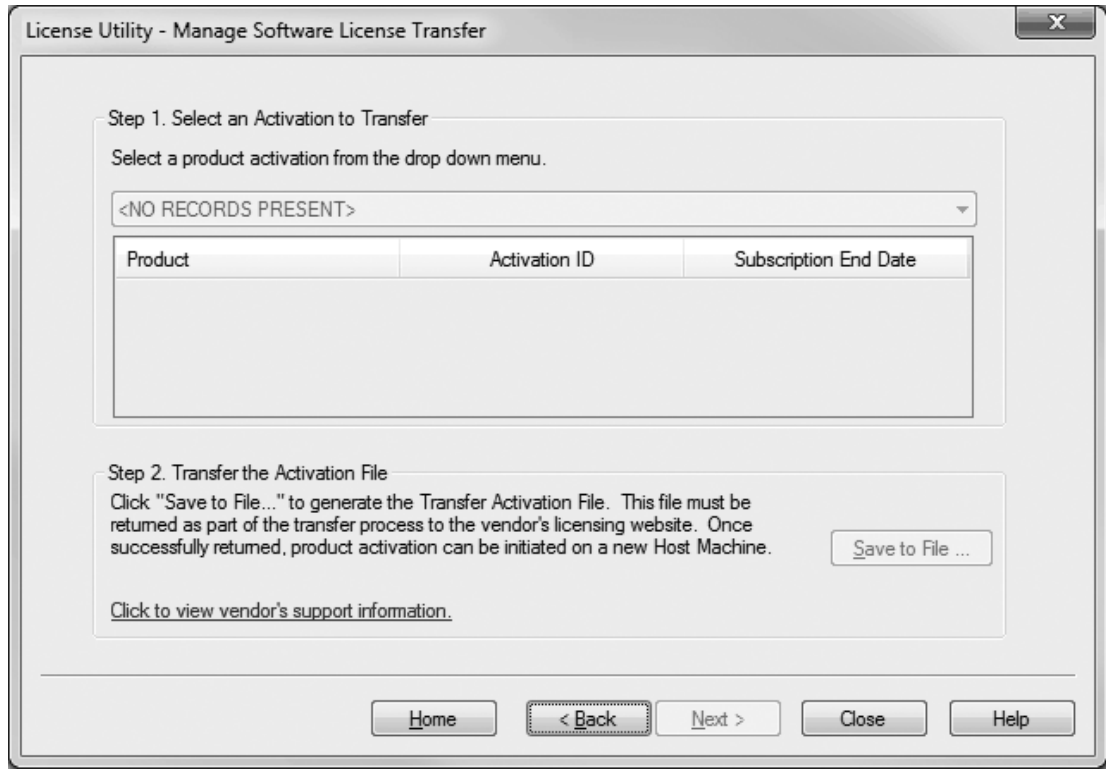

- 1. In **Select an Activation to Transfer**, locate the product activation to be transferred. This updates the products located in the list box with the features contained within the software license.
- 2. Under **Transfer the Activation File**, click **Save to File...** to deactivate the license on the machine. Doing so means that the license rights are no longer respected by the installed software. If the resulting transfer request file is not processed by the vendor's web-based license portal, the license is not usable.

**Note:** The following warning is displayed whenever **Save to File...** is clicked.

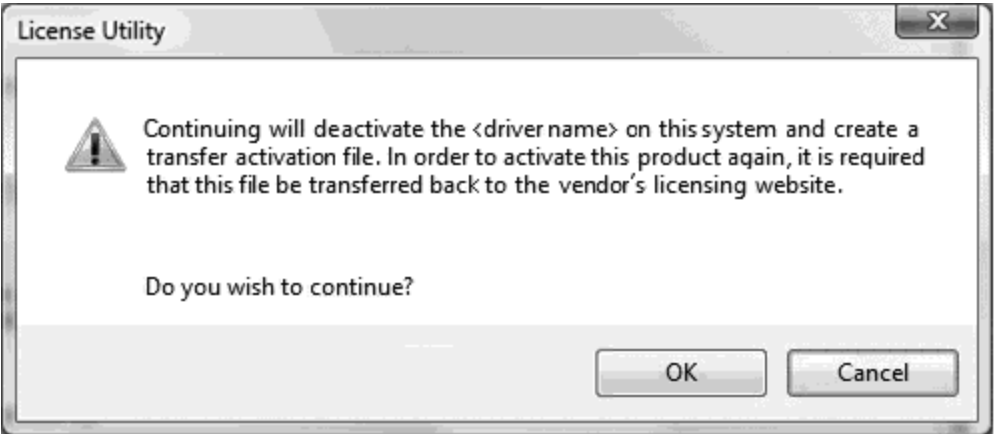

**Note:** Although continuing with the transfer deactivates the license on the host machine, it is still valid for activation on a new host machine once it is returned to the vendor's licensing website.

- 3. In the file-browse dialog, save the generated request file, "transfer\_request.txt." Make note of its location.
- 4. To upload the request files, launch an internet browser and go to the vendor's licensing website. Returning users may be prompted to enter login information; first-time users may be required to create an account to continue.

**Important:** The transfer request file must be generated from the License Utility of the original host

machine. An internet connection is required to complete the license transfer process. If the host machine that the active license is being transferred from does not have internet access, copy the transfer request file to a computer that does to login to the web-based license portal (and upload the transfer request file).

5. Upload the transfer request file and click **OK**.

**Note:** The license is now stored in the online account.

#### <span id="page-9-0"></span>**See Also: Manage Software License [Activation](#page-5-1)** and **[Limitations](#page-9-0) on Activation Transfers**.

#### <span id="page-9-3"></span>**Limitations on Activation Transfers**

The subscription period begins at the time of purchase. Although individual product subscription periods may vary, the subscription with the greatest date of expiration is applied to all products activated on the host machine. During the transfer process, the subscription is transferred with the activation. The new subscription period for licensed products left on the original host machine is the greatest date of expiration of the remaining licenses, giving the user the maximum active time.

<span id="page-9-1"></span>Users about to transfer an activation that will revert the subscription period to a shorter time than the period supported by the current application version installed, will receive a warning message. Although the product's license has not expired, its subscription period is not up to date with the current version of the software installed. If this occurs, all of the remaining products run in Demo Mode.

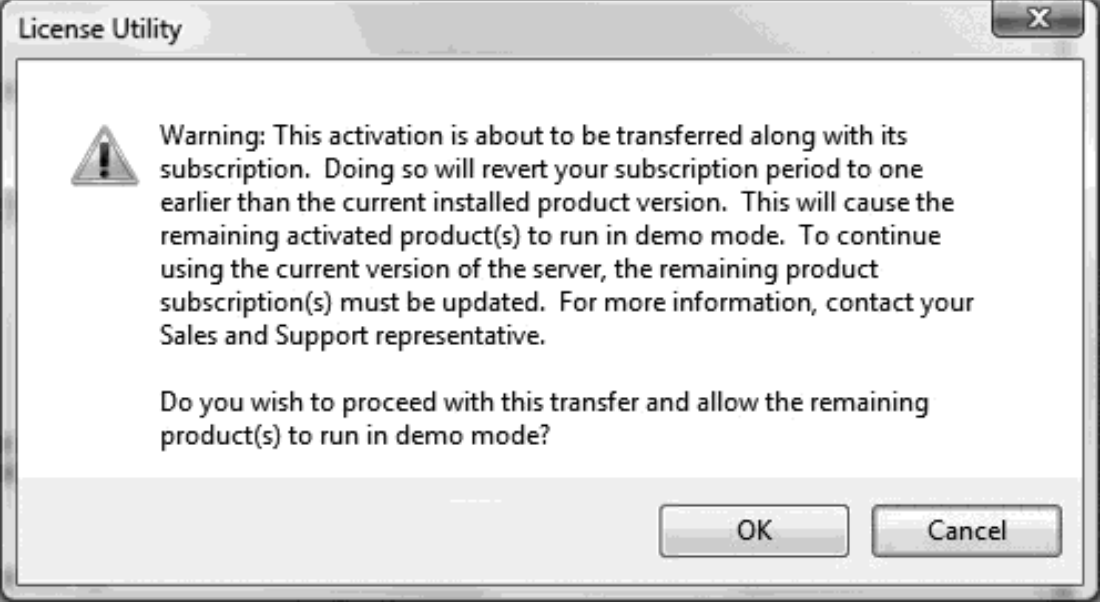

**Note:** This warning message occurs if users are transferring the only valid subscription available on the host machine.

<span id="page-9-2"></span>To continue using the current version of the application, update the Subscription Service Agreement. For more information, contact a Sales or Support representative.

**Note:** Users can uninstall the current version and re-install an older version that does not exceed the subscription period of the installed licenses. This is not recommended, however, because project files are not backward compatible. To view the current subscription period applied to the host machine, select **View License Details for this Computer** in the License Utility's Welcome page.

**See Also: [Glossary](#page-13-0)**

#### <span id="page-10-1"></span><span id="page-10-0"></span>**Manage Hardware Key Certificates**

This page is used to import and export hardware key certificates, which are digitally signed files generated by the vendor that contain a unique Hardware Key ID (Flex ID) as well as a list of activated products.

<span id="page-10-3"></span>Although each hardware key certificate can be imported to many host machines, the physical hardware key associated with the hardware key certificate can only be attached to one machine at a time. The physical hardware key is necessary to use the hardware key certificate.

**Important:** An additional software feature must be installed for the hardware key to function properly. This can be done during the initial setup or at any time by re-running the product installation executable and selecting **Modify**. In **Select Features**, locate **Hardware Key** and select **Entire feature will be installed on the local hard drive**. Continue to complete the install.

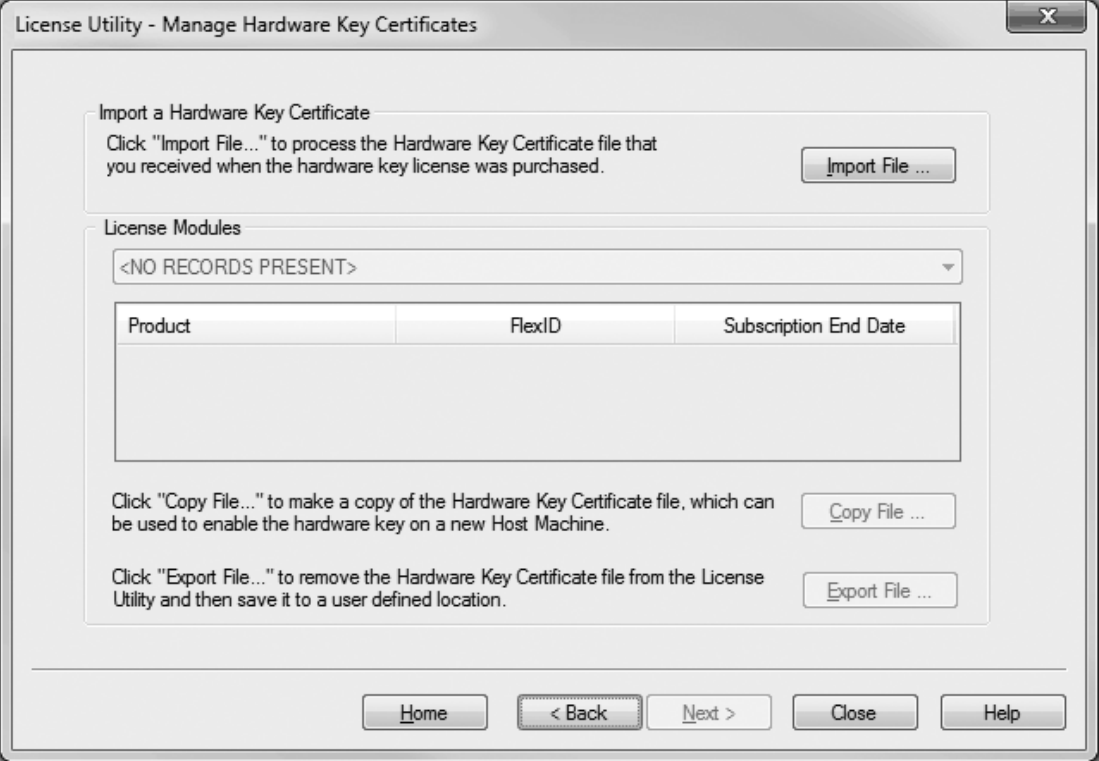

#### **Registering the Hardware Key Certificate File**

For the physical hardware key to be recognized by the application's Runtime, the hardware key certificate file must be registered with the License Utility. To register the hardware key certificate, import it into the License Utility by following the instructions below.

- <span id="page-10-2"></span>1. Once the hardware key and corresponding hardware key certificate file have been obtained from the vendor, click **Import File...** under **Import a Hardware Key Certificate**.
- 2. Browse to the hardware key certificate file that has been provided and click **OK**. The file has a unique name, such as "MyHrdKeyCert.lic".

**Note:** The certificate is then processed by the License Utility. If it is successful, the **[View](#page-3-1) Page** is displayed showing the newly imported licenses.

#### <span id="page-10-4"></span>**Copying the Hardware Key Certificate File to Another Host Machine**

Before the hardware key may be used on another machine, a copy of the hardware key certificate file must be imported to the new host. If a copy has already been obtained, follow the steps from the "Registering the Hardware Key Certificate File" subtopic above. If the license has already been imported but a copy is not accessible, follow the steps below to get a copy from the License Utility.

**Note:** Hardware key certificates do not need to be returned to the vendor to move a hardware key from one machine to another.

- <span id="page-11-1"></span>2. Click **Copy File...** and select where to save the hardware key certificate file. It is recommended that users backup this file in a safe and accessible location.
- 3. The hardware key certificate is now ready to be imported into another host machine.

#### <span id="page-11-0"></span>**Deleting the Internal Copy of the Hardware Key Certificate File**

If planning to use a different hardware key, remove the existing hardware key certificate to avoid confusion. To do so, select **Export File...** in the **Manage Hardware Key Certificates** dialog.

**Caution:** When using a hardware license, the Subscription period associated with the product is bound to the hardware key certificate. It is mobile when the document is exported/imported.

#### <span id="page-12-0"></span>**Troubleshooting**

The software and the license function based on a trust relationship. Certain changes in the environment can create a breach of trust that can invalidate the license. In the **View [Licenses](#page-3-1)** dialog, a status of "Broken" under the Status column also provides a possible reason. For each reason type, some possible causes and solutions are outlined below.

#### <span id="page-12-5"></span>**Clock Windback**

#### **Possible Cause:**

<sup>l</sup> The system time has been rolled back in an attempt to extend the use of a time-based license.

#### **Solutions:**

- Correct the system time.
- **[Reactivate](#page-5-1) the license** if it was initially activated with an incorrect time.

#### <span id="page-12-3"></span>**Binding**

#### **Possible Causes:**

- The license has been moved to another computer.
- Substantial hardware change has been detected and the license can no longer be trusted.

#### **Solutions:**

- Contact Technical Support before reactivating the license.
- **Reactivate the license with an <b>[Emergency](#page-12-1) ID** and contact Technical Support within the seven (7) days.

#### <span id="page-12-2"></span>**Anchoring**

#### **Possible Causes:**

- <sup>l</sup> The license has been manually restored after being transferred from the current computer.
- <sup>l</sup> Third-party software has overwritten the data used to maintain the trust with the license.

#### **Solution:**

<sup>l</sup> **[Reactivate](#page-5-1) the license**.

#### **See Also: License [Activation](#page-5-1) License [Transfer](#page-7-0) [Emergency](#page-12-1) Licenses View [Licenses](#page-3-1)**

#### <span id="page-12-4"></span><span id="page-12-1"></span>**Use of Emergency Licenses**

An Emergency Activation ID is provided with each purchased Software Activation ID to be used in the event of a machine/system failure occurring outside standard business hours. The emergency license can be activated through the vendor's licensing website from the target machine and allows the product to run for a period of seven days. The Emergency Activation ID is a unique one-time use license: a separate Emergency Activation ID must be used for each product that requires emergency activation. After using an emergency license, users must contact Technical Support to discuss options for re-commissioning the application.

**Note:** If the computer that the emergency license will be used on does not have Internet access, copy the activation request file to a computer with access to generate the activation response file. Both the activation request file and the activation response file must be processed on the target machine. For more information on license activation, refer to **Manage Software License [Activation](#page-5-1)**.

**Important:** It is important to discuss recovery procedures with all relevant personnel before a situation such as machine/system failure occurs. Users can alleviate recovery by saving a copy of all current Activation IDs. It is also helpful to note the correct version of the application's installation.

#### <span id="page-13-0"></span>**Glossary**

The table below defines various terms used within the License Utility.

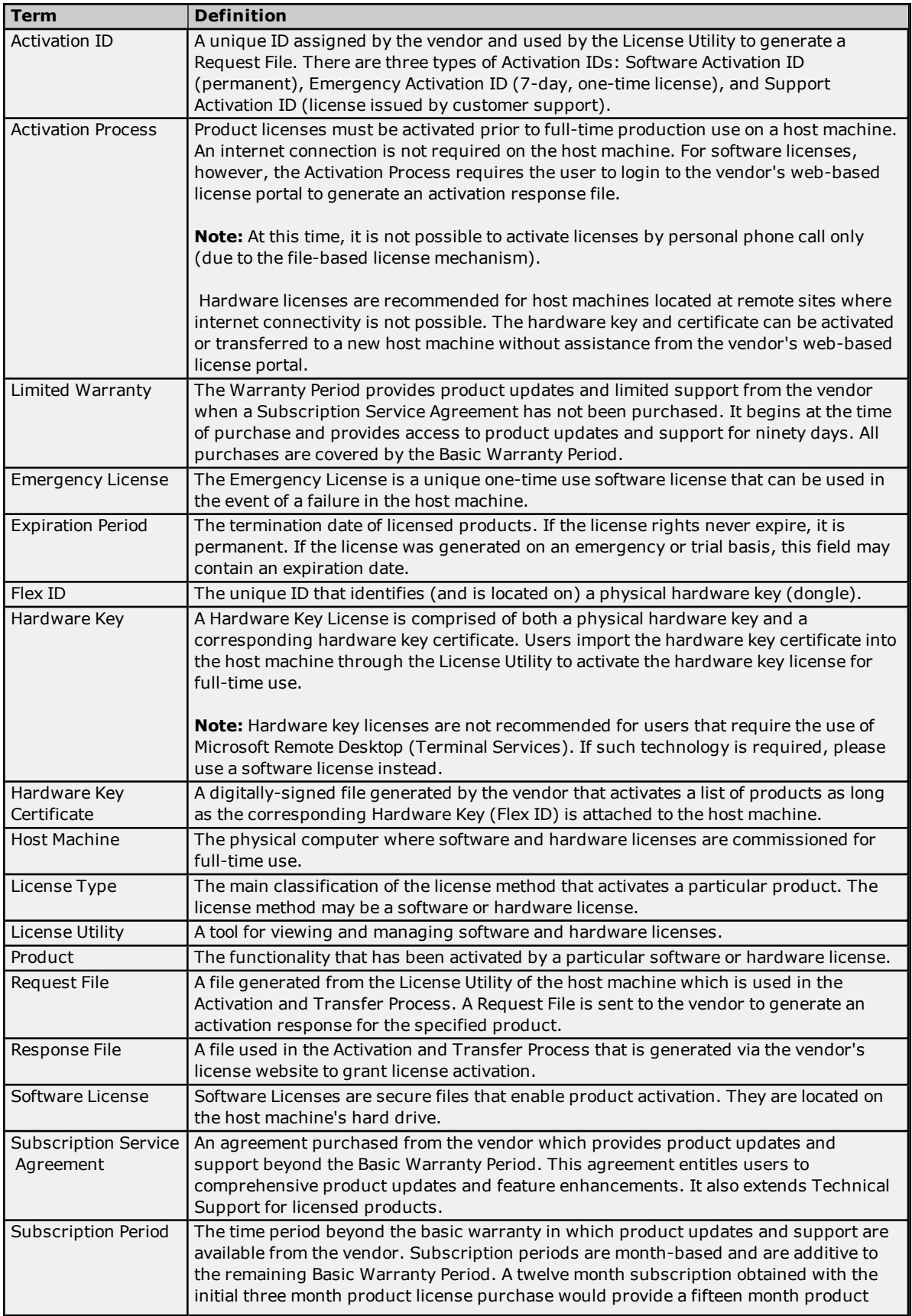

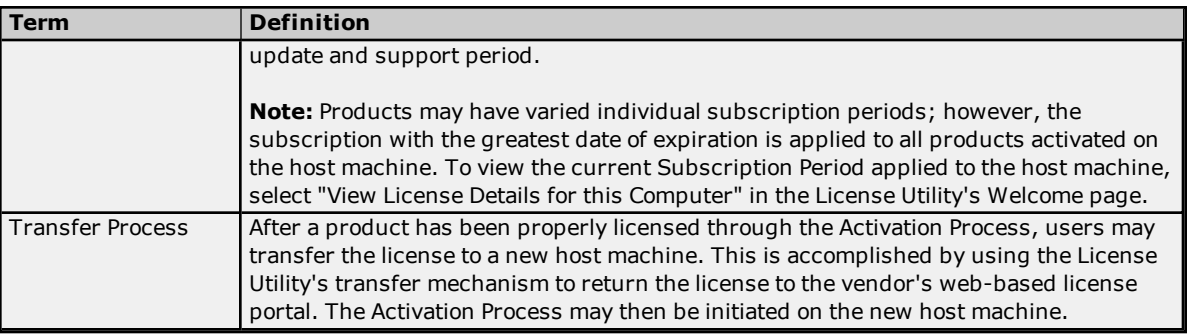

# <span id="page-15-0"></span>**Index**

# **A**

Activation [6](#page-5-2) Activation Complete [8](#page-7-1) Anchoring [13](#page-12-2)

# **B**

Binding [13](#page-12-3) Broken [5](#page-4-0)

# **C**

CONTENTS [3](#page-2-2)

# **D**

Deleting [12](#page-11-0) Demo Mode [10](#page-9-1)

# **E**

Emergency Activation ID [13](#page-12-4) Emergency License [13](#page-12-1) Expiration [5](#page-4-1)

# **F**

Flex ID [5](#page-4-2)

# **G**

Glossary [14](#page-13-0) Good [5](#page-4-3)

## **H**

hardware [11](#page-10-1)

Help Contents [3](#page-2-0)

# **I**

Import [11](#page-10-2)

### **K**

key [11](#page-10-3)

# **L**

License Modules [12](#page-11-1) license portal [6](#page-5-3) Limitations on Activation Transfers [10](#page-9-0)

### **M**

Manage Hardware Certificates [11](#page-10-0) Manage Software License Activation [6](#page-5-1) Manage Software License Transfer [8](#page-7-0) Manage Software Licenses [6](#page-5-0)

## **O**

options [4](#page-3-2) Overview [3](#page-2-1)

## **P**

Product [5](#page-4-4)

# **R**

Registering [11](#page-10-4) Repair [5](#page-4-5) Request [7](#page-6-0) Response [7](#page-6-0)

# **S**

Software license [6](#page-5-3) Status [5](#page-4-6) Subscription [5](#page-4-7) Subscription Service Agreement [10](#page-9-2) summary [4](#page-3-3)

# **T**

transfer [10](#page-9-3) Troubleshooting [13](#page-12-0) Type [5](#page-4-8)

# **U**

Use of Emergency Licenses [13](#page-12-1)

# **V**

View Licenses [4](#page-3-1)

### **W**

Welcome [4](#page-3-0) Windback [13](#page-12-5)